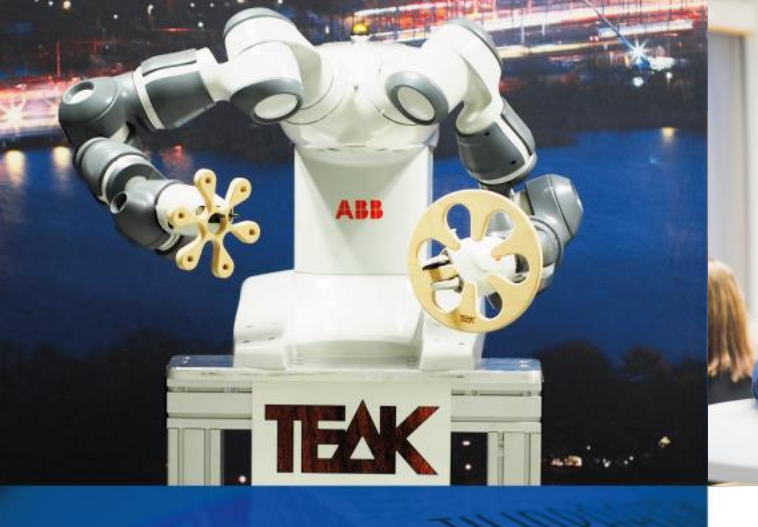

# Suomen Yrittäjäopisto

TEN!

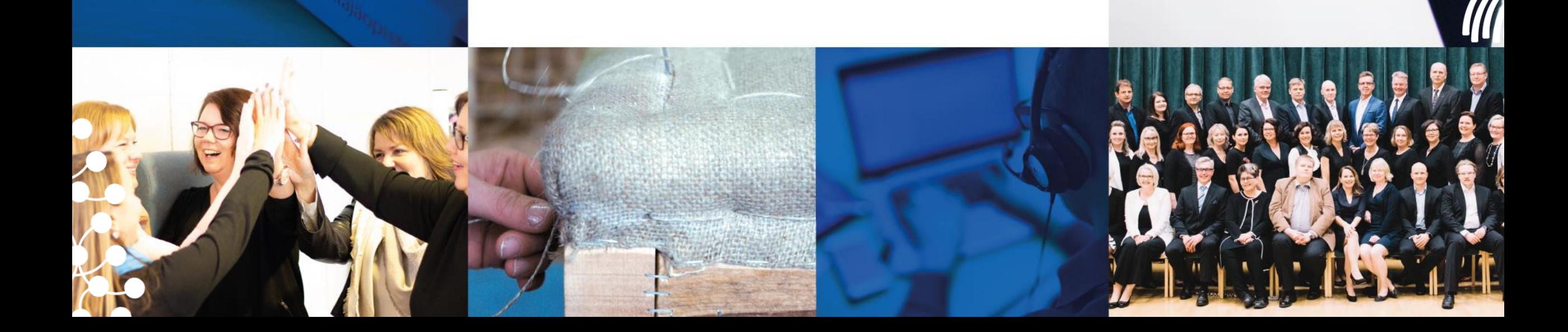

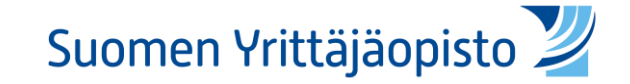

# Ohje Team-kokoukseen liittymiseen selaimella

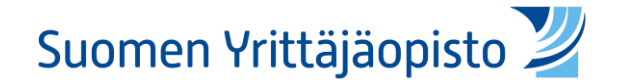

#### 1. Klikkaa liittymislinkkiä

• Klikkaa sähköpostissasi olevaa "Liity kokoukseen napsauttamalla tätä" –linkkiä

• Huom. Jos liittymislinkki on Pinjassa, klikkaa sitä ja siirry seuraavaan vaiheeseen

Microsoft Teams - kokous

Liity tietokoneella tai mobiilisovelluksella Liity kokoukseen napsauttamalla tätä

Tai liity soittamalla (vain ääni)

 $+358985626445$ <sub>u</sub>283586706# Finland, Helsinki

Puhelinneuvottelun tunnus: 283 586 706#

Etsi paikallinen numero | Palauta PIN-koodi

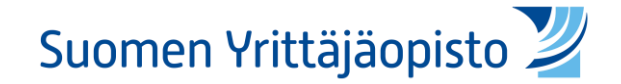

#### 2. Valitse liittymistapa

• Valitse "jatka tällä selaimella"

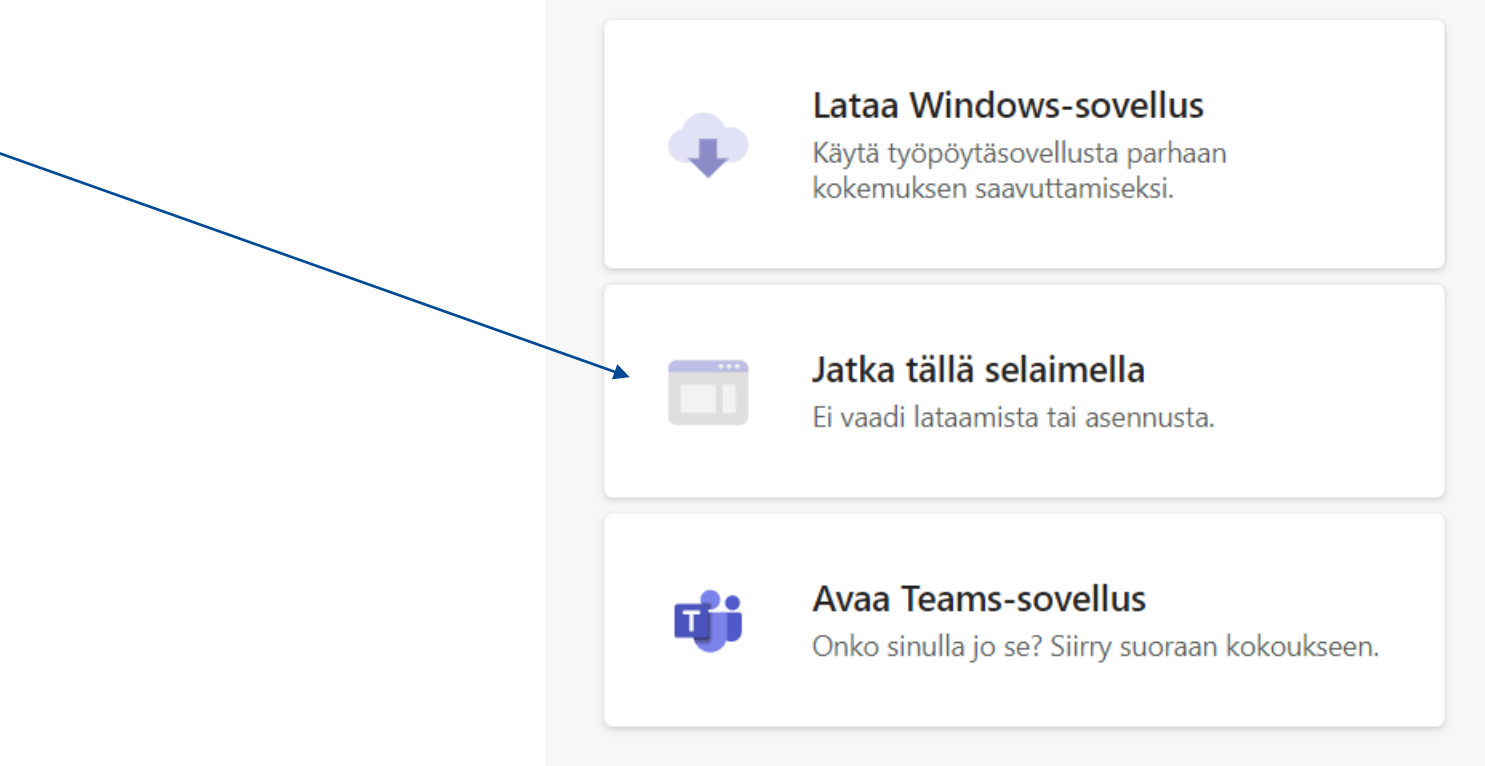

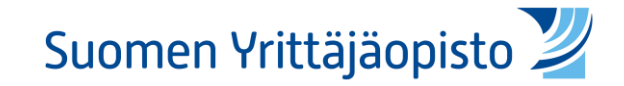

### 3. Salli mikrofonin ja kameran käyttö

• Klikkaa "Salli" osoiterivin vasempaan laitaan ilmestyvästä ilmoituksesta

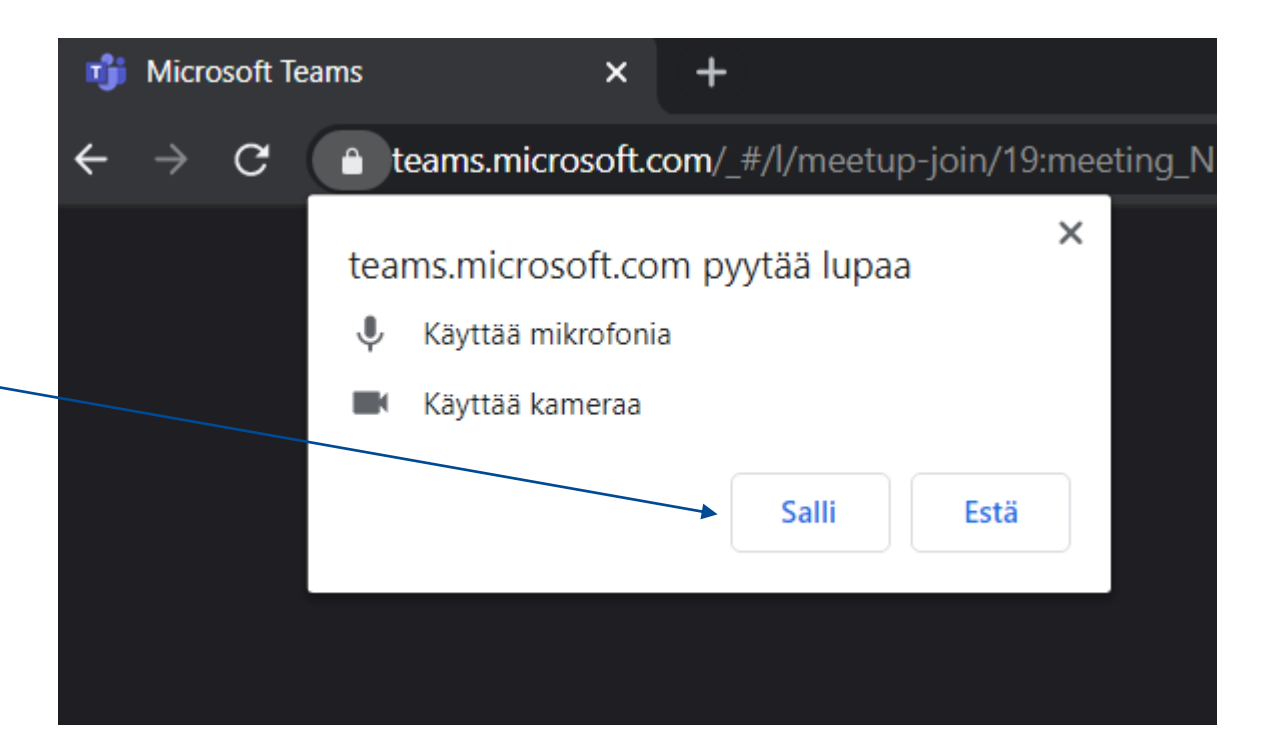

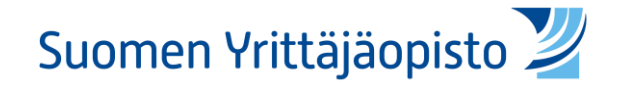

## 4. Liity kokoukseen

- Kirjoita nimesi "Anna nimi" -kohtaan
- Klikkaa "Liity nyt" liittyäksesi kokoukseen
- Tässä vaiheessa voit myös säätää onko kamerasi ja mikrofonisi liittyessäsi päällä vai pois päältä

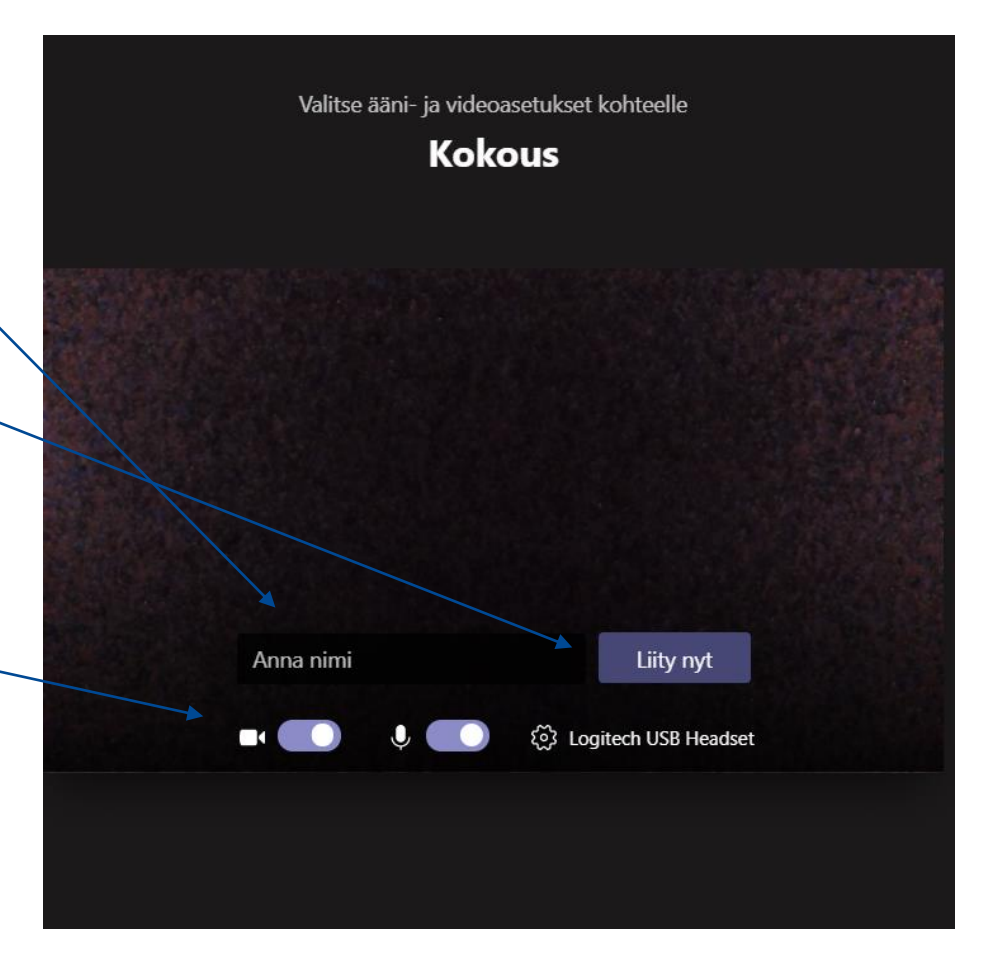

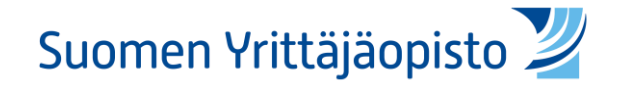

#### 5. Odota että kokous alkaa

• Odota kunnes tapaaminen alkaa

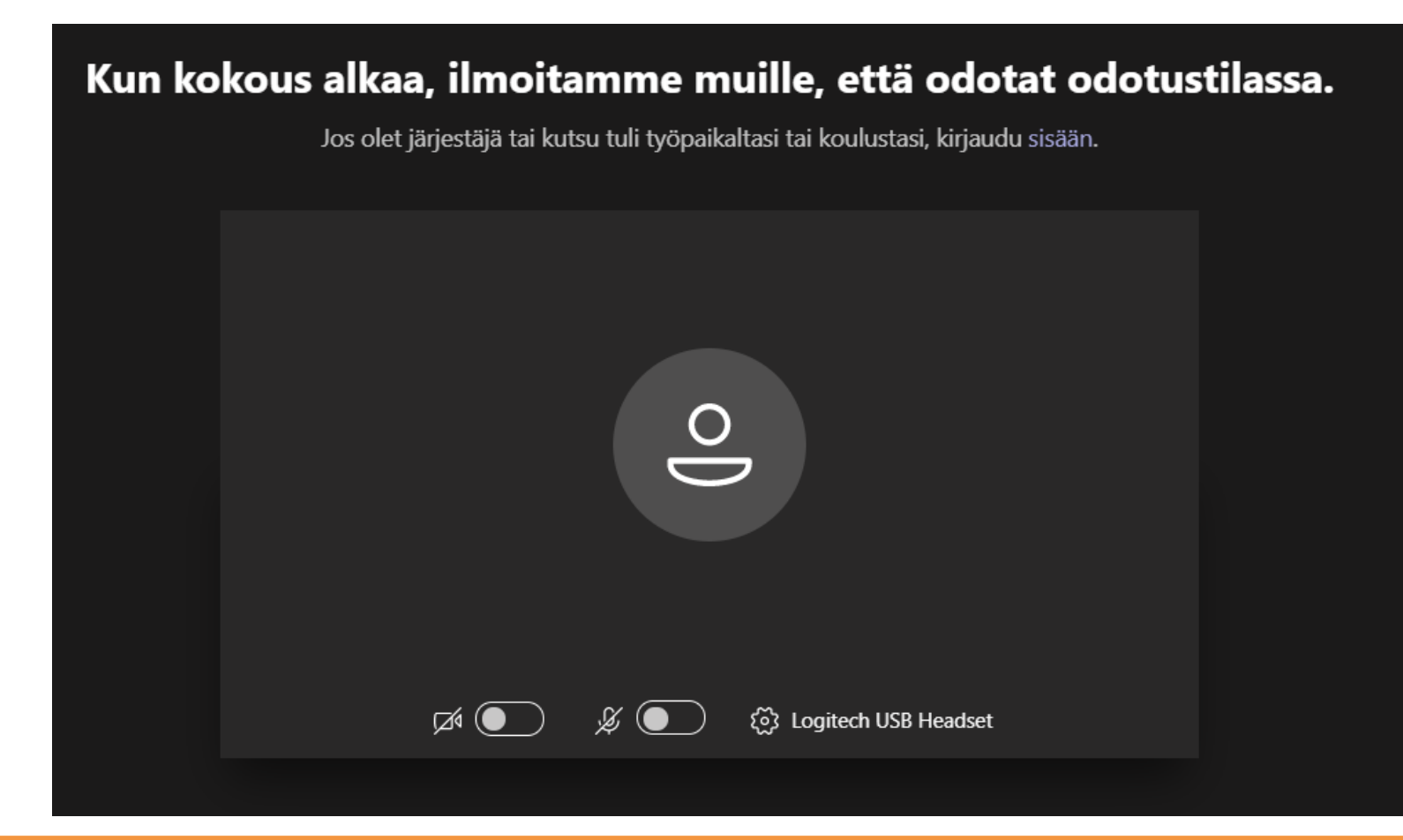

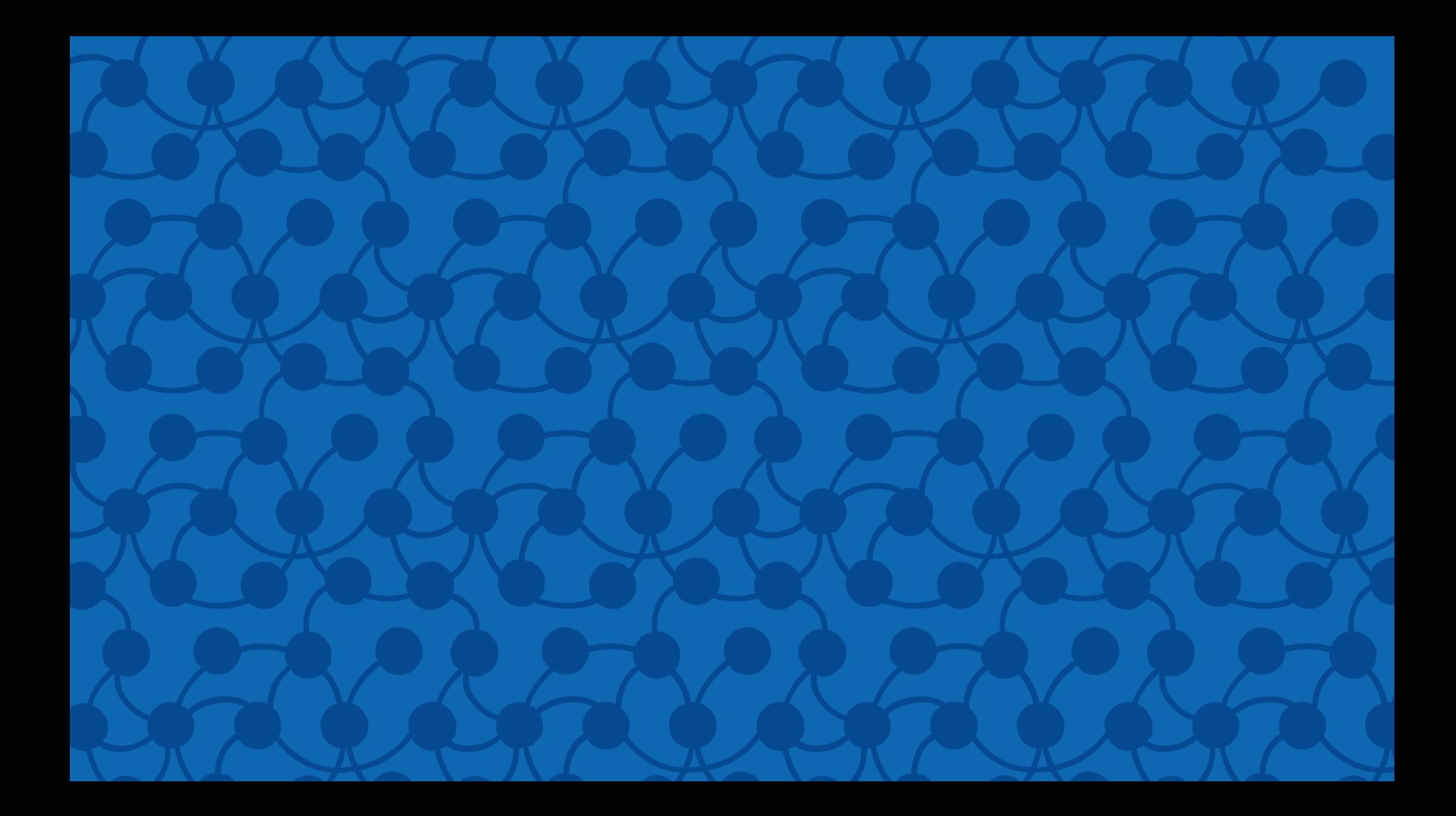